## How to use BESA licenses on a local network

Documents are subject to workflows, and content shall only be used if the content is approved (indicated by a green ring-symbol)

<span id="page-0-0"></span>Approved , Changed on: October 6th 2023 at 9:46:17 AM (UTC)

## How to use BESA licenses on a local network

#### **Table of Contents**

- [How to use BESA licenses on a local network](#page-0-0)
- [Purpose](#page-0-1)
- [How to use BESA licenses on a local network](#page-0-2)
	- [Configuration on "server machine\(s\)"](#page-0-3)
	- [Configuration on "client machine\(s\)"](#page-1-0)
- [How to use BESA licenses only locally](#page-2-0)
- [Page ID](#page-2-1)
- [Change History \(valid revision number\)](#page-2-2)
- [Attachments](#page-2-3)
	- o [N/A](#page-2-4)

#### <span id="page-0-1"></span>Purpose

This document contains the instruction how to configure access to Remote License Manager and from Remote Clients

Note: Valid version of this document is available in BESA Wiki  $($   $\sigma$  [Licensing](http://wiki.besa.de/index.php?title=Licensing) - BESA® Wiki). In case of any changes the document on BESA Wiki will be updated.

#### <span id="page-0-2"></span>How to use BESA licenses on a local network

Important note: It is assumed that the same (latest) version of Sentinel runtime environment for BESA License Key (HASPUserSetup.exe, **D** BESA [License](https://www.besa.de/home/downloads/besa-license-key/) Key ) is installed on "server machine(s)" (= machine(s) where the BESA License Key is attached) and on the "client machine(s)" (= machine(s) where BESA products should be used). Please note you will need administrator privileges to be able to proceed.

#### <span id="page-0-3"></span>Configuration on "server machine(s)"

Configuration to be done on the machine(s) where the BESA License Key is attached.

- Open the Admin Control Center (ACC) in a browser of your choice, (internet connection is not required): [http://localhost:1947](http://localhost:1947/).
- Open the "Access from Remote Clients" tab on the "Configuration" page: [http://localhost:1947/\\_int\\_/config\\_from.html](http://localhost:1947/_int_/config_from.html). Press the "Set Defaults" button, "All licenses are accessible without need of identity" becomes enabled, and hit "Submit".

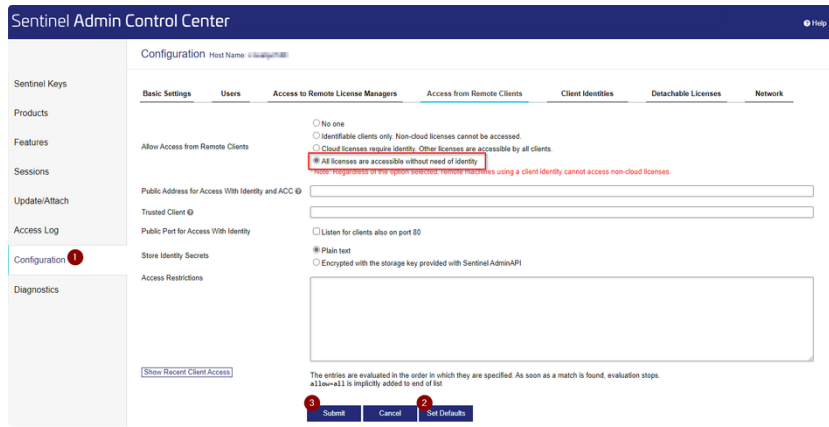

## <span id="page-1-0"></span>Configuration on "client machine(s)"

Configuration to be done on the machine(s) where the BESA products should be used.

- Open the Admin Control Center (= ACC) in a in a browser of your choice (internet connection is not required): [http://localhost:1947](http://localhost:1947/).
- Open the "Access to Remote Clients" tab on the "Configuration" page: [http://localhost:1947/\\_int\\_/config\\_to.html](http://localhost:1947/_int_/config_to.html).

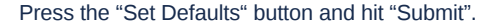

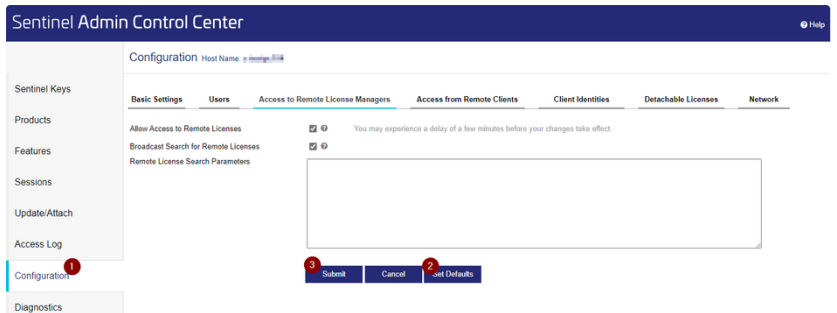

Enter the IP address of all server machines you want to access and press "Submit" again.

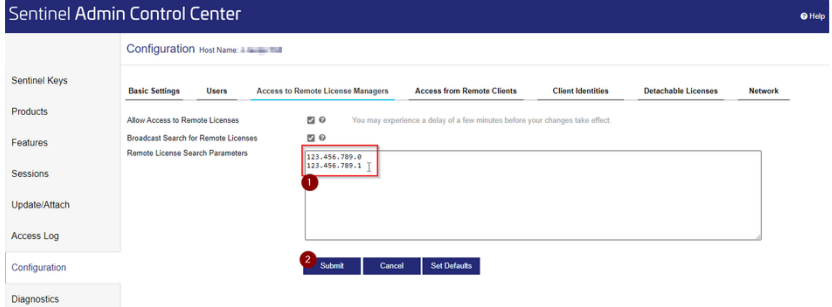

On the "Sentinel Keys" page the accessible BESA license key(s) is (are) listed (can take some time)

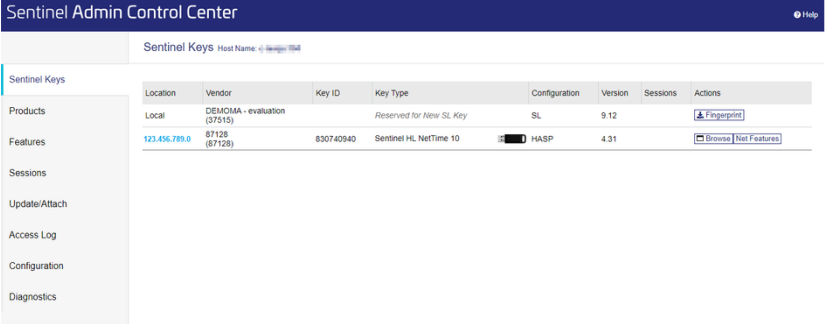

# <span id="page-2-0"></span>How to use BESA licenses only locally

Important note: It is assumed that the same (latest) version of Sentinel runtime environment for BESA License Key (HASPUserSetup.exe, **D** BESA [License](https://www.besa.de/home/downloads/besa-license-key/) Key ) is installed on "server machine(s)" (= machine(s) where the BESA License Key is attached) and on the "client machine(s)" (= machine(s) where BESA products should be used). Please note you will need administrator privileges to be able to proceed.

To restrict the use of the BESA licenses to your local computer, the following settings are required:

- Open the Admin Control Center (= ACC) in a browser of your choice, (internet connection is not required): [http://localhost:1947](http://localhost:1947/).
- Open the "Access to Remote Clients" tab on the "Configuration" page: [http://localhost:1947/\\_int\\_/config\\_to.html](http://localhost:1947/_int_/config_to.html). Disable all options and delete all defined IP addresses, hit "Submit.

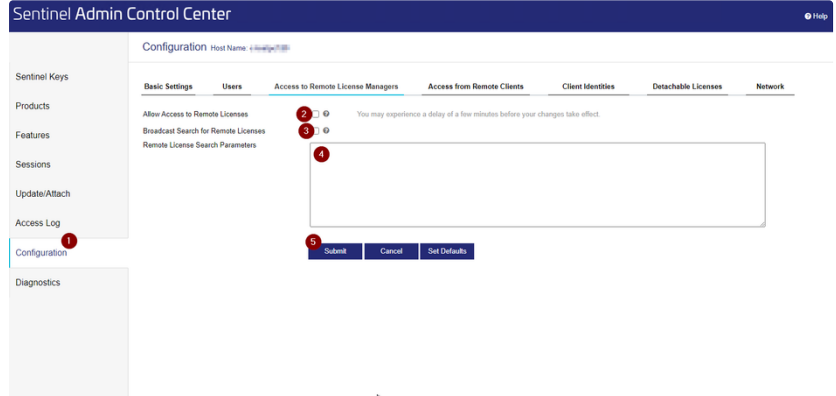

- Create an empty text file in the BESA software directory (where the EXE file of the software is located, admin rights are required):
	- 32-bit version: C:\Program Files (x86)\BESA\<BESA Product \_ Version number>\
	- 64-bit version: C:\Program Files\BESA\<BESA Product \_ Version number>\
- Set the name of this text file to hasp\_87128.ini, (e.g. *C:\Program Files (x86)\BESA\Research\_7\_1\ hasp\_87128.ini*).
- Open the INI file and enter the following lines:

```
1
broadcastsearch = 0
2
serveraddr = 127.0.0.1
```
- Save the INI file.
- Start the BESA product you want to use.

#### <span id="page-2-1"></span>Page ID

174227524

## <span id="page-2-2"></span>Change History (valid revision number)

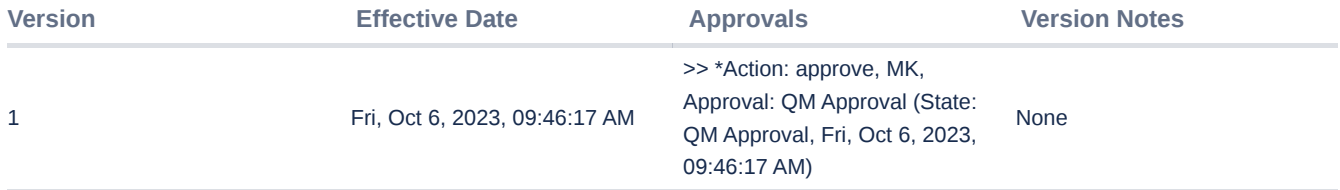

# <span id="page-2-3"></span>**Attachments**

<span id="page-2-4"></span>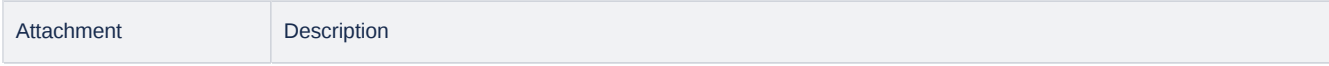

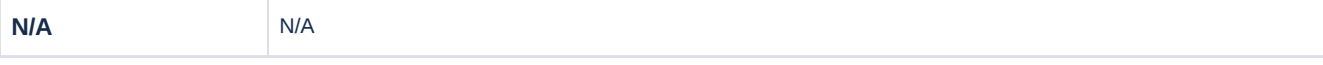

**CONFIDENTIAL, printed version is NO controlled document and NOT subject to modifications**